# Guide d'utilisation d'Igor Pro pour la simulation des signaux RMN

Igor Pro est un programme puissant de traitement de données scientifiques et de simulations numériques. Il permet également de produire des graphes scientifiques de grande qualité.

L'objectif de ce texte est de vous permettre d'apprendre les bases du logiciel et de vous guider dans le traitement du signal proposé en TP de RMN.

Si vous avez besoin de plus de détails sur une fonctionnalité, un guide très complet est disponible sur les ordinateurs (Menu Démarrer, Tous les programmes, Igor Pro).

La version du logiciel installée dans les salles est Igor Pro 7.

## Quelques indications pour démarrer en Igor Pro

Igor est un logiciel où toutes les actions peuvent être déclenchées à partir de la ligne de commande (Command Window), en tapant du code dans la zone du prompt, exactement comme en Matlab. Cependant, la particularité de Igor est que la plupart des commandes sont aussi accessibles via menus et clics de souris: ces menus nous aident à construire une ligne de commande de manière interactive. Ainsi, même si on n'a pas besoin de connaître les instructions du langage pour des opérations simples, on apprend finalement ces instructions assez vite en regardant l'historique des commandes crées pour nous par les actions des menus. La fenêtre Historique permet de rappeler rapidement une opération déjà effectuée (en la modifiant éventuellement) sans passer par les menus.

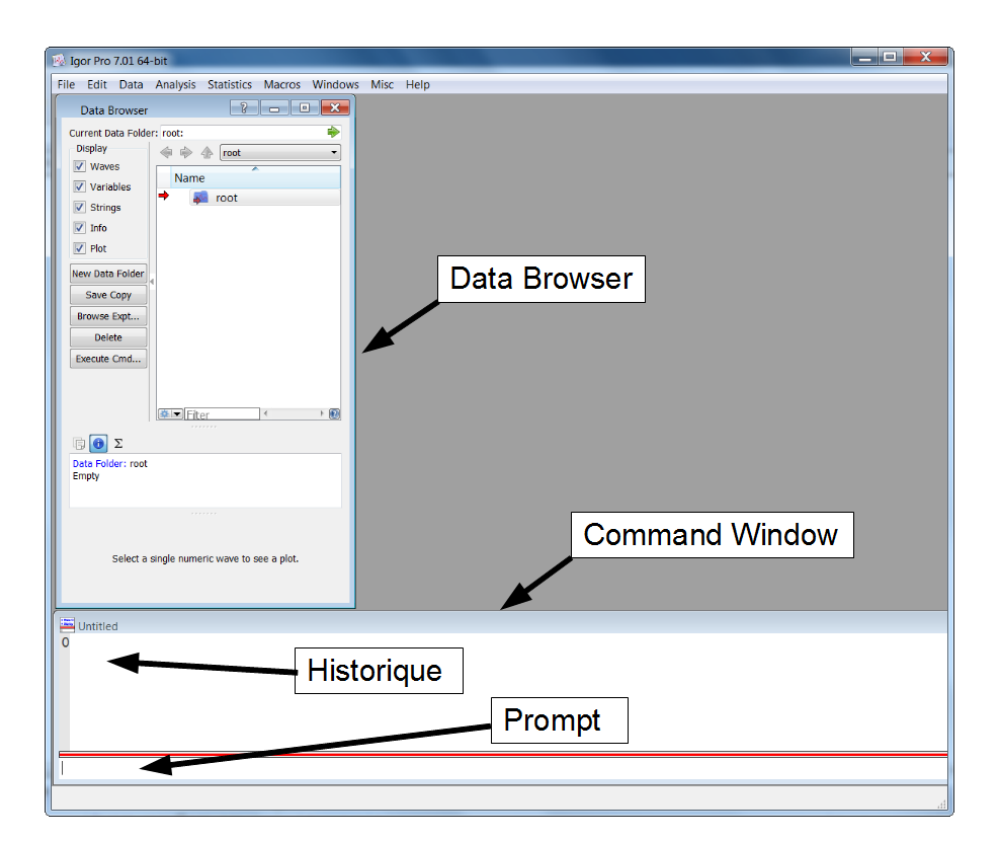

Pour ceux qui ont l'habitude de logiciels comme Excel ou équivalents il y a plusieurs différences majeures à retenir avant de se lancer dans Igor:

- Alors qu'en Excel les données sont indissociables des feuilles de calcul, dans Igor les données ont leurs propre existence indépendamment qu'elles soient ou non affichées dans un tableau. De ce point de vue Igor est beaucoup plus proche d'un environnement de programmation comme Matlab. DataBrowser est, comme son nom indique, un outil permettant de parcourir l'ensemble des données créées dans une session.
- Comme les données sont indépendantes des feuilles qui les affichent, chaque colonne de donnée a une longueur (nombre de points) spécifiée. Si l'on veut pouvoir afficher un graph de Y vs X il faut que les colonnes (*waves,* voir plus loin) X et Y aient la même longueur. On peut consulter la taille des *waves* dans DataBrowser, et aussi

lorsqu'on crée une feuille pour les afficher, où la "fin" de chaque colonne est indiquée par une barre grise comme ci-dessous:

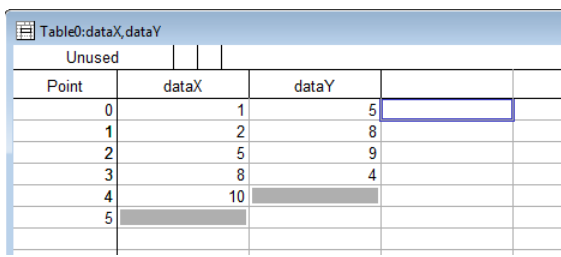

- Il n'est pas toujours nécessaire d'avoir une colonne X pour tracer Y vs. X. En effet, Igor se spécialise dans le traitement des données spectroscopiques où les valeurs de l'abscisse doivent être régulièrement espacées pour permettre leur traitement mathématique (transformée de Fourier etc.). Pour ce genre de données les colonnes d'abscisses sont superflues et seront calculées automatiquement par Igor (voir *modèle de données et waves*).

#### Fenêtres Igor

Quand on lance Igor deux outils sont déjà ouverts : le Data Browser et le Command Window. Si ces outils ne sont pas visibles, vous pouvez les ouvrir (Menu Data pour le Data Browser, Menu Windows pour le Command Window).

Le menu Windows permet de gérer l'affichage des fenêtres. En plus de la fenêtre de commande et de l'Historique, les principaux types de fenêtres qu'on peut créer sont:

- les feuilles ("Tables") permettent de visualiser les données en les affichant en colonnes comme sur une feuille Excel;
- les Graphs permettent de faire des tracés;
- Les "Procédures" sont des pages de code (si on utilise des macros)

#### Créer des données

Dans Igor, les données sont stockées dans des « *waves* », qui sont en gros des tableaux de données (colonnes, matrices etc. jusqu'à 4 dimensions) avec quelques informations supplémentaires. Nous nous concentrons pour l'instant sur des *waves* unidimensionnelles.

Il y a plusieurs façons de créer des waves:

- En important les données d'un fichier (menu Data->Load Waves),

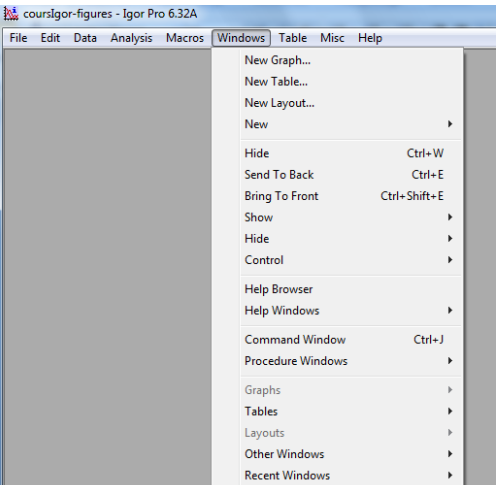

- en créant une feuille ("Table") et en tapant des valeurs dedans (Igor crée alors des waves avec des noms par défaut, comme wave0,wave1 etc., on pourra les modifier plus tard avec "Rename").

- en créant une feuille et en faisant copier-coller à partir d'une feuille de calcul d'un autre logiciel (par exemple Excel)

- en créant des *waves* explicitement avec le menu Data->MakeWaves

- en faisant une copie d'un *wave* existant avec le menu Data->DuplicateWaves (l'utilité de créer un *wave* en passant par « Duplicate » est qu'il vous permet de créer un wave ayant le même nombre de lignes et les même "*x scaling*" (voir ci-dessous) que votre wave initial.

Pour créer les données de simulation numériques on utilisera le plus souvent le menu Data- >MakeWaves. Voici comment procéder:

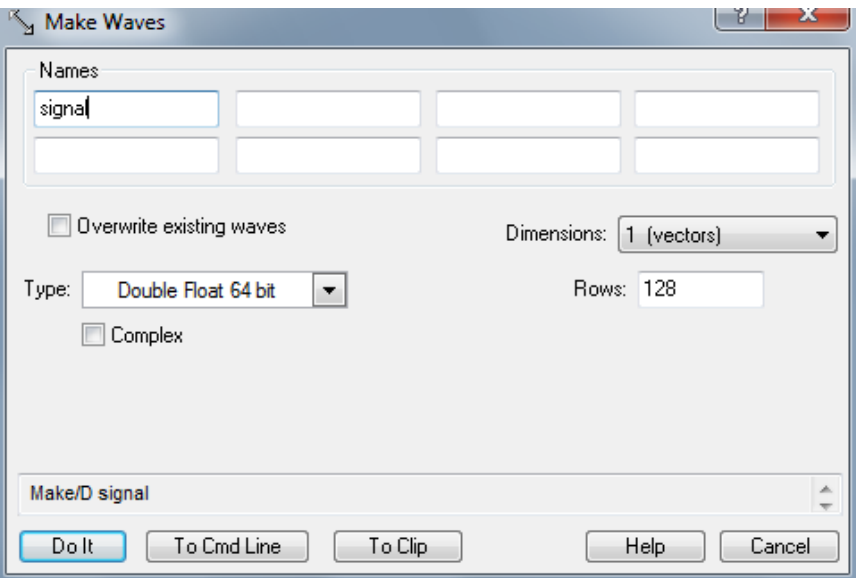

Dans le menu « Data », choisissez « Make waves ».

La fenêtre qui s'ouvre vous permet de créer plusieurs waves de même type. Vous pouvez choisir leur noms, leur type ("double" par défaut), leur dimension (par défaut 1D, c'est-à-dire une colonne), et leur longueur (par défaut 128 items). Il est nécessaire de cocher "overwrite" si l'on veut utiliser ce menu pour modifier un wave existant, sinon Igor affichera un message d'erreur. Notez que pour modifier le type ou la taille des waves il existe un menu Data- >RedimensionWaves.

Représentation des données pour lequelles les valeurs de l'abscisse doivent être régulièrement espacées: "x scaling" des waves

Pour aller plus loin il faut expliquer comment Igor représente les données, et notamment ce que Igor appelle "Waveform Model of Data".

Ici on voudra traiter des signaux dépendant du temps et de passer ensuite en représentation spectrale par transformée de Fourier.

Pour un signal représentant une suite de valeurs mesurées à des intervalles quelconques on peut en principe utiliser deux waves: une colonne "signal" et une colonne "temps". Mais cette représentation ne permet pas d'appliquer certaines opérations numériques: notamment l'algorithme de "transformée de Fourier rapide" utilisé dans nombre de traitements requiert que les intervalles de temps soient réguliers et donc ne pourra pas utiliser la colonne "temps". Ces algorithmes n'utilisent donc pas de tableau "temps", ils ont besoin juste de deux valeurs pour reconstruire les valeurs de l'abscisse : la valeur correspondant au premier point et l'intervalle entre les abscisses des points successifs. Ces deux valeurs peuvent être incorporées dans le wave "signal", ainsi la colonne "temps" n'existe pas et Igor calcule les valeurs des temps dynamiquement. En outre, cette représentation permet à Igor de déduire automatiquement les valeurs de l'abscisse dans le domaine spectral, après la transformée de Fourier (c.à.d. les abscisses en secondes seront automatiquement converties en abscisses en Hertz correspondantes).

Le format des waves a donc été élaboré de manière à être compatible avec ce genre de traitement numérique. Les waves sont essentiellement des tableaux de données qui ressemblent aux tableaux utilisés en langages informatiques mais ils possèdent aussi des propriètés permettant de définir les valeurs d'abscisse "implicite" associée à un wave. Si on note ces valeurs  $x_0$  et  $\Delta x$  alors l'abscisse  $x_i$  du point numéro i sera

 $x_i = x_0 + i \Delta x$ 

Lorsqu'on crée un wave, les valeurs par défaut sont  $x_0=0$  et  $\Delta x=1$ , autrement dit la valeur de l'abscisse implicite est égale au numéro du point. Pour modifier ces valeurs on utilise le menu Data->Change Wave Scaling.

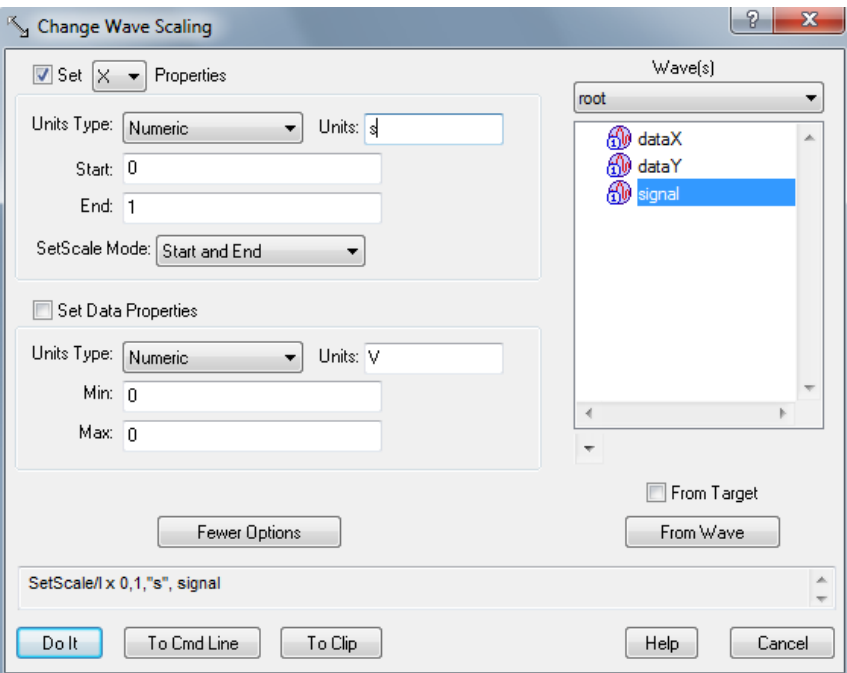

Exemple: voici comment configurer notre wave "signal" pour qu'il represente un signal durant une seconde. Dans SetScaleMode on peut choisir entre la saisie directe de  $x_0$  et  $\Delta x$  (mode "Start and Delta) ou la sasie de *x<sup>0</sup>* et de l'abscisse du dernier point (Start and End) où Igor va adapter automatiquement la valeur de  $\Delta x$ . Pour notre signal on peut spécifier aussi les unités x (ici "s") et eventuellement y ("Set Data Properties"), ces données seront utilisées pour créer automatiquement des labels dans les graphes.

Pour que notre wave représente un signal sinusoïdal, par exemple de fréquence égale à 10Hz, il suffit de taper dans la barre de commande :

signal= $sin(2*pi*10*x)$ 

Cette affectation s'appliquera à tous les points du wave "signal", dans cette expression le symbole "x" (un des symboles réservés du langage) a une interprétation particulière : pour chaque point x sera remplacé par la valeur de l'abscisse calculée selon la formule:

 $x = x_0 +$  numéro du point \*  $\Delta x$ 

avec les valeurs de  $x_0$  et  $\Delta x$  associées au wave cible, donc ici "signal".

NB. De même, il existe un symbole "p" représentant le numéro du point si l'on veut entrer les formules donnant la valeur directement en fonction de celui-ci.

#### Feuilles à la Excel

Pour voir (et éventuellement modifier) les valeurs de notre wave "signal" dans une feuille à la Excel on peut utiliser le menu Windows->New Table :

Ici on a sélectionné l'option "Edit index and data columns" pour voir également les valeurs précalculées de l'abscisse.

New Table  $|?| X$ Columns to Edit root *<u></u>* dataX C Edit data columns only All dataY Edit index and data columns Edit dimension label and data columns From Top Graph Titler Style: none Edit signal.id Dolt | To Cmd Line | To Clip | Help Cancel

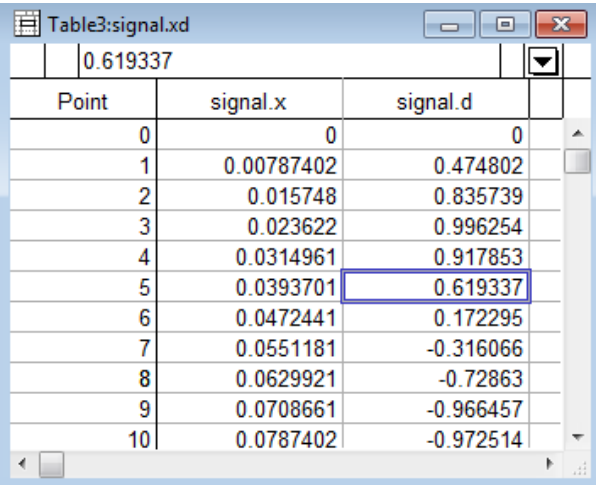

Voici la feuille obtenue.

Vous pouvez modifier les valeurs des données (ici colonne signal.d) une à une en tapant directement des valeurs dans les cellules du wave.

Notez que les valeurs calculées de l'abscisse ne peuvent être modifiées qu'on répétant la commande de "Scaling" (dans le tableau ci-contre la colonne signal.x est en lecture seule).

Pour ajouter d'autres colonnes dans la même feuille : menu Table, puis « append columns to table ».

Finalement, pour tracer un graphe de notre signal en fonction du temps on utilisera le menu Windows->New Graph.

Si on sélectionne "\_calculated\_" à la place d'un wave X, Igor va utiliser les valeurs de  $x_0$  et  $\Delta x$  associées à la wave Y pour créer les abscisses:

Dans notre cas voici le graphe obtenu.

Pour ajouter d'autres tracés sur le même graphe: menu Graph->Add traces to graph.

Les données d'abscisse sont choisies indépendamment pour chaque trace.

Pour changer le style d'affichage: clic droit sur un point de la courbe, menu contextuel "Modify ...."

On peut ensuite sélectionner le style (ligne, symboles, couleur etc.) pour chacune des courbes affichées dans un graphe.

NB. Pour afficher les waves complexes avec des couleurs différentes pour les parties réelles et imaginaires il sera utile de dupliquer le tracé de la même wave complexe (Graph->Add traces to graph) et de choisir les modes "real only" et "imaginary only".

A Graph1:signal

Pour faire un zoom: glisser-déplacer pour sélectionner une zone, cliquer dans la zone et choisir le type de zoom. Pour revenir aux pleines échelles: ctrl-A (raccourci du menu Graph->Autoscale Axes).

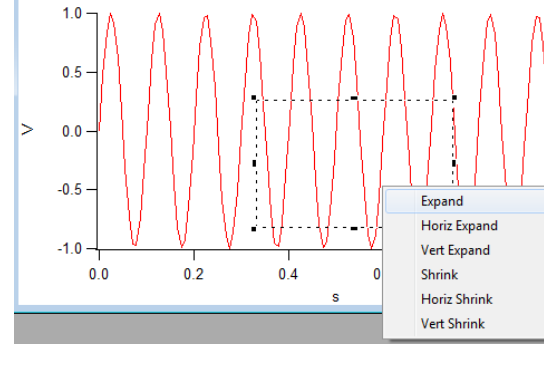

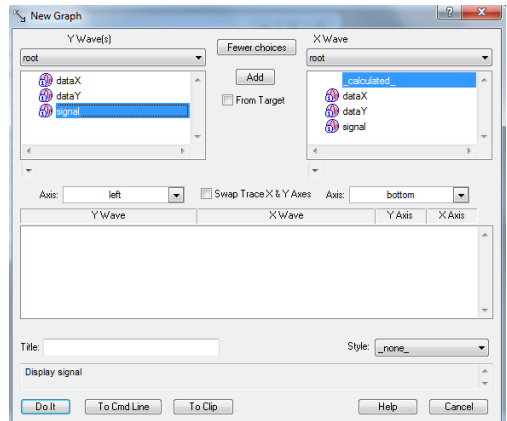

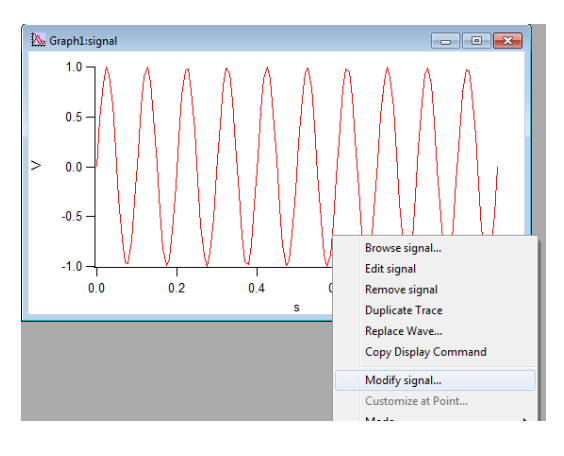

 $\Box$   $\Box$ 

 $1.0$ 

### Utilisation de l'historique des commandes

Après toutes ces opérations la fenêtre d'historique montre les commandes correspondantes générées et exécutées par Igor:

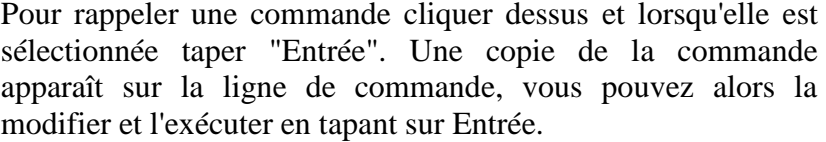

Cette méthode sera utilisée souvent pour modifier les données de simulation.

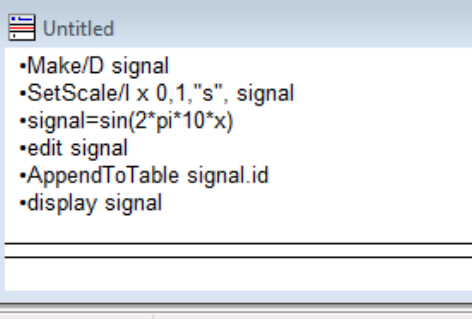

Ready

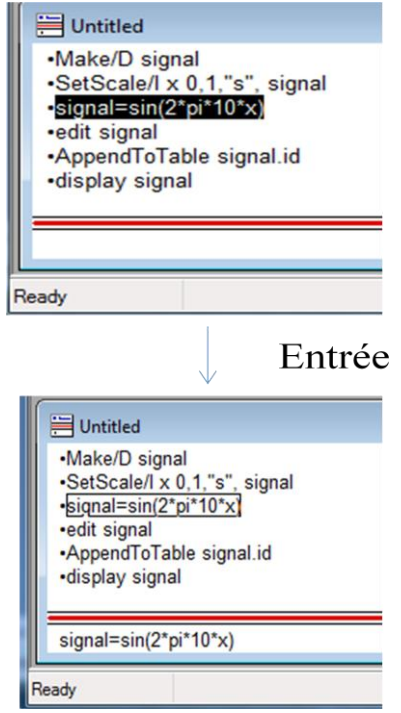

NB: Si vous rappelez une commande "make", comme "Make/D signal", Igor va afficher un message d'erreur "name already in use". Pour forcer la création d'un nouveau wave de même nom il faudra ajouter l'option "overwrite", par exemple :

Make/D/O signal

(l'option "/O" pour dire qu'on est d'accord pour écraser et remplacer les données existantes).

## Annexe

## Références Igor

#### **Format des données**

On considère que les données sont stockées dans un fichier texte sous forme de colonnes. Chaque colonne est importée dans Igor sous forme d'une wave 1D.

#### **Importer un fichier en format ASCII**

Data  $\rightarrow$  Load Waves  $\rightarrow$  Load General Text...

Choisir le fichier. Nommer les colonnes. Chaque colonne sera une wave.

Dans le cas d'un wave avec valeurs d'abscisse régulières, vous pouvez faire Data  $\rightarrow$  Change Wave Scaling… pour définir les valeurs en abscisse.

#### **Visualiser des waves dans un tableau**

 $Data \rightarrow Data Brouser$ 

Double-cliquer sur la wave concernée.

Pour visualiser d'autres waves dans le même tableau : Table  $\rightarrow$  Append Columns to Table Autre solution : sélectionner les différentes waves dans le Data Browser, cliquer droit sur la souris et sélectionner « Edit »

#### **Changer les valeurs d'une wave à partir d'une formule**

Ctrl-J pour faire apparaitre la ligne de commande (Windows->Command window). Note : les noms ne sont pas sensibles aux majuscules.

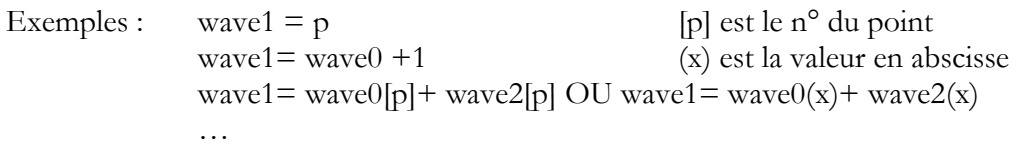

Attention : les waves doivent exister avant de pouvoir être utilisées.

#### **Créer un wave**

Data  $\rightarrow$  Make Wave, ou Duplicate Wave (L'avantage de l'option Duplicate Wave est qu'elle assure que le nombre de lignes est identique)

#### **Tracer une courbe Y vs X**

Windows  $\rightarrow$  New Graph Choisir les waves X et Y. Ou choisir Y et « calculated » (dans le cas des valeurs d'abscisse régulièrement espacées)

#### **Ajouter une courbe Y vs X à un graph déjà existant**

 $Graph \rightarrow Appendix$  Traces to Graph

#### **Tracer une courbe Y1 vs X1, Y2 vs X2 avec deux échelles différentes**

Windows  $\rightarrow$  New Graph Cliquer le bouton « more choices »

#### **Ajouter des barres d'erreur**

Double-cliquer sur la trace en question. Cocher la case 'Error bars'. Choisir les barres d'erreurs souhaitées.

#### **Manipuler le graphe**

Pour zoomer : Définir une fenêtre avec la souris. Cliquer droite dans la fenêtre prédéfinie puis choisir le type de zoom souhaité.

Revenir en arrière sur le zoom : Ctrl-Z.

Mettre à l'échelle automatique : Ctrl-A.

Modifier les propriétés d'une courbe (couleur, épaisseurs…) : Double-cliquer sur la courbe. Modifier les propriétés (étiquettes, grilles…) d'un axe : Double-cliquer sur l'axe.

Mettre une légende automatique : Cliquer droite  $\rightarrow$  Add Annotation... Choisir « Legend ». …

#### **Utiliser les curseurs**

Ctrl-I pour faire paraitre des curseurs. Placer les curseurs aux limites des données concernées par l'ajustement.

Un bandeau apparaît sous le graphe avec 2 curseurs. Ils peuvent être placés sur le graphe en cliquant-glissant.

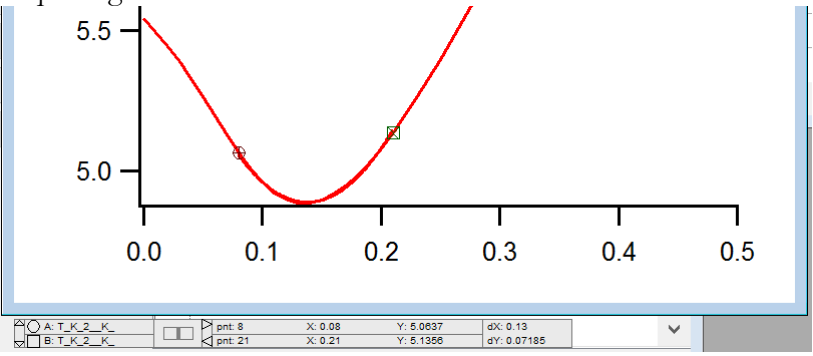

#### **Visualiser tous les graphes en résumé**

 $Misc \rightarrow Graph Brouser$ 

#### **Pour aller + vite et + loin…**

Toutes ces opérations sont réalisables directement par ligne de commande dans la fenêtre « command window » (Ctrl-J). Vous pouvez vérifier la commande qui s'affiche lors de chaque opération. N'hésitez pas à consulter l'aide ou demander à votre enseignant.